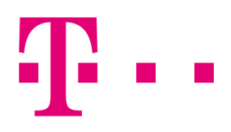

## Apple mail beállítása

## Mac OS X alatt

Az első lépésként indítsd el a "Mail" programot, majd válaszd ki a "Fiók hozzáadása" gombot.

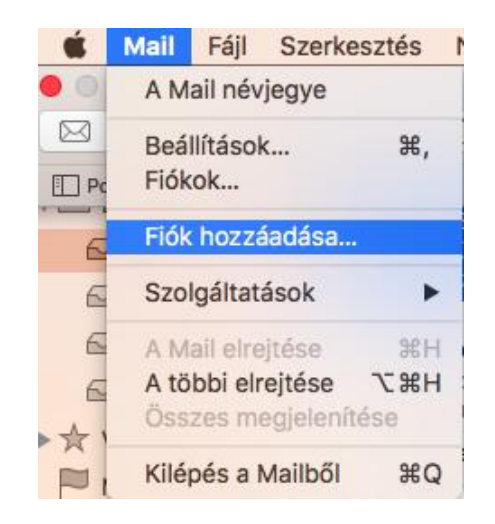

Ezt követően az alábbi ablak fog megjelenni, ahol válaszd ki a "Másik Mail-fiók" opciót!

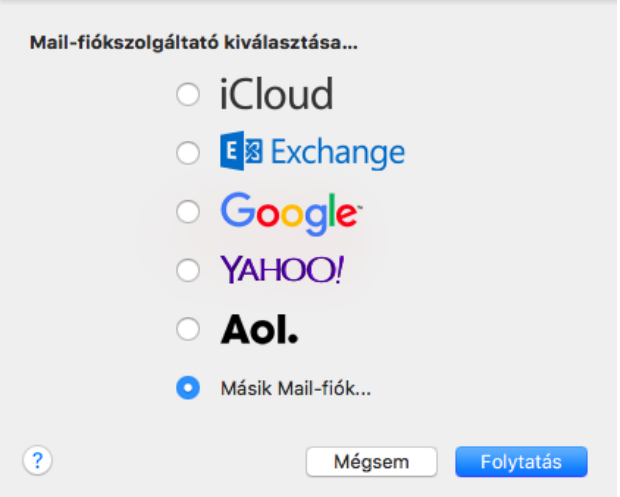

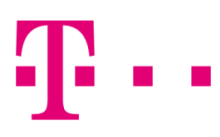

A következő ablakban töltsd ki az alábbi mezőket:

- E-mail: [valami@t-online.hu](mailto:valami@t-online.hu)
- **Jelszó: a megadott jelszó,**
- **n** majd kattints a "Bejelentkezés" gombra.

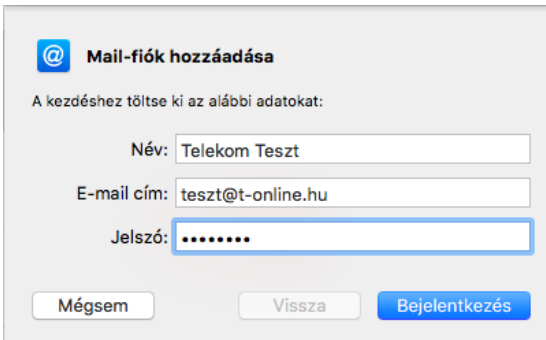

Itt az alábbiak jelennek meg:

- E-mail: [valami@t-online.hu](mailto:valami@t-online.hu)
- **-** Jelszó: az általad megadott jelszó
- **Fióktípus: IMAP**
- **Bejövő levelezőszerver:** mail.t-online.hu
- Kimenő levelezőszerver: mail.t-online.hu

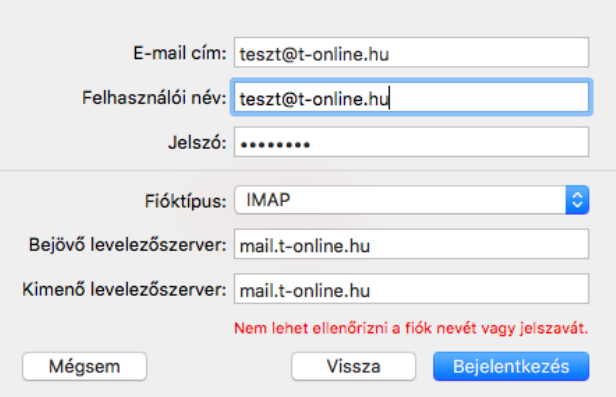

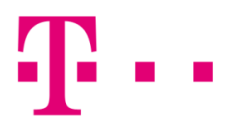

A "Bejelentkezés" gombra kattintva, az alábbi ablak fog megjelenni, ahol a "Kész" gombra kell kattintani.

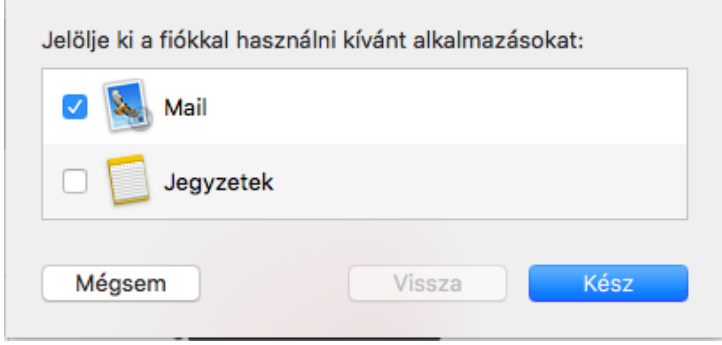